Please note: features that are crossed out may be added at a later time for now, Breeze will function as an online directory

# People

### Login at:

atonementmuskego

\_\_\_\_\_\_\_\_\_\_\_\_\_\_\_\_\_\_\_.breezechms.com

## What Can I Do?

**With Breeze you can see and manage\*:**

- **Q** Personal & Family Information
- **Q** Attendance Records
- **Q** Giving History
- **Q** Online Donations & Contributions
- **Q** Events
- □ Online Church Directory

## Church Directory

- $\Box$  On top blue bar choose the "People" tab
- $\Box$  Scroll through the list of People
- $\Box$  Or search for a person via the search on the left-hand side of the page

#### **Print a Church Directory\***

- □ Go to "People"
- $\Box$  On the right-hand side choose "Export"
- □ Next for Format choose "Directory"
- $\Box$  Click the green "Download" button

# How do I… ?

#### **View & Edit My Own Information**

- $\Box$  Click the  $\star$  My Profile
- $\Box$  Hover over the gray title box
- $\Box$  Single click on "Click to Edit Section"
- $\Box$  Click the green "Save" button when done editing

#### **Access Attendance Records**

- $\Box$  Click the  $\star$  My Profile
- $\Box$  On the left-hand side choose "Attendance"

#### **Find Online Donations & Contributions**

- **Q** On the top blue bar choose "\$ Give Now"
- **Q** Enter your contribution amount
- **Q** Choose your fund
- **Q** Enter your payment Information
- **Q** Choose either "One Time Gift" or select the frequency that you'd like to give
- **Q** Click "Donate Now"
- **See My Giving History**
- $\Box$  Click the  $\star$  My Profile
- **Q** On the left-hand side choose "Giving"

### Where can I find help?

**The Breeze Champion at my church is:**

 $\ldots$  . The contribution of the contribution of the contribution of the contribution of the contribution of  $\alpha$ Chris Kent: chris@at-onechurch.org & Pastor Kevin: kevin@at-onechurch.org

*\*Not all features may be enabled at your church.* 

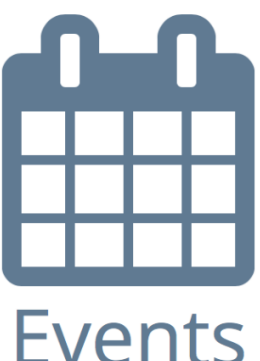

# What's going on?

#### **See Events & Event Details**

- **Q** On the top blue bar choose the "Events" tab
- **Q** When the calendar appears, click on an event title for more information

### Mobile App

**Download the Mobile App at:** www.breezechms.com/mobile-app

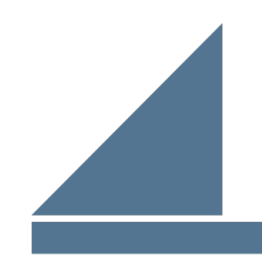